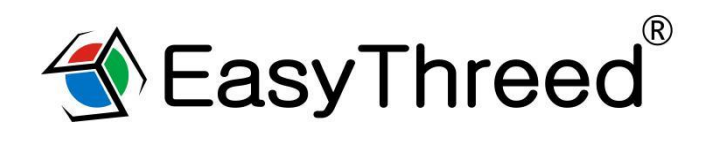

# **USER'S MANUAL**

Bedankt voor de aankoop van de E3D NANO 3D-printer. NANO is een 3D-printer voor consumenten. Het kan uw eigen creaties tot leven brengen. Sluit de printer aan, download de modellen, druk op printen en kijk terwijl u een object de wereld instuurt via 3D-printen.

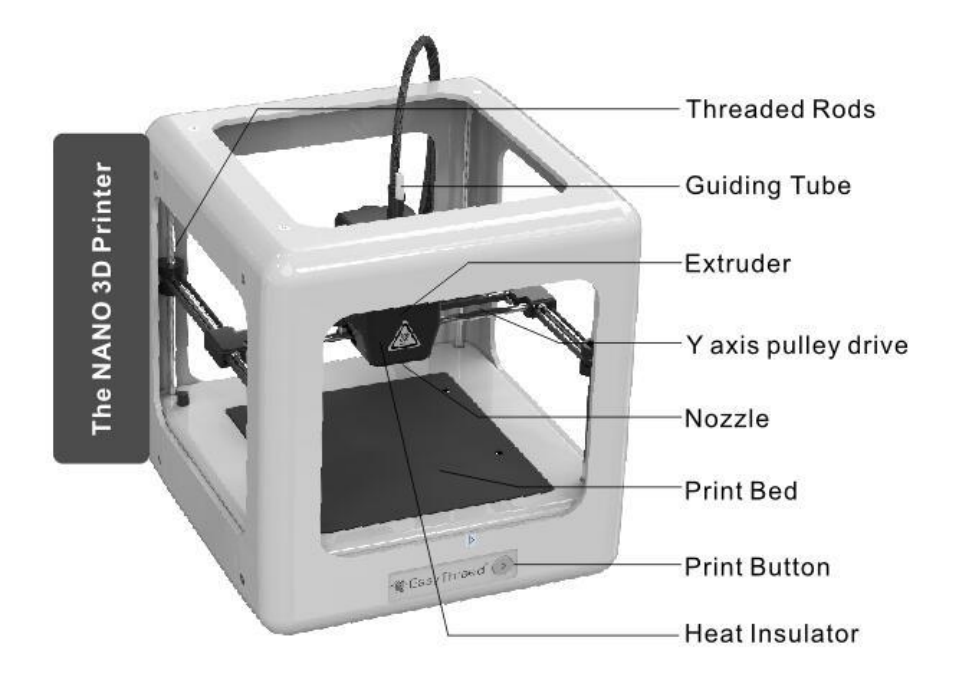

## **NANO Specification:**

- Building size:90\*110\*110mm Layer thickness: 0.1-0.3mm Nozzle diameter: 0.4mm
- Supported filament: PLA Printing temperature: 180℃-210℃ Filament diameter: 1.75mm Print speed: 10-20mm/s Resolution : 0.1-0.2mm Slicing software: E3D NANO Supported file format: .STL Support OS: Windows XP/7/8/10 (32 bit/64bit) Machine size: 188X188X198mm Machine net weight: 1KG

Deze handleiding kan worden gewijzigd. Ga voor actuele informatie naar www.easythreed.com

### **1 Uitpakken van de NANO 3D printer**

1, Neem de NANO 3D printer uit de verpakking. Verwijder alle noppenfolie, schuim en tape (mogelijk een schaar nodig).

2, In de verpakking zit een NANO 3D-printer en een accessoiresdoos met een gebruikershandleiding, 3D-filament, USB-kabel, voedingsadapter, SD-kaart, SD-kaartlezer (USB stick), schraper, filamenthouder en schroevendraaier.

3, Verwijder de "Gantry Clips" aan de linker- en rechtervoorhoek aan de voorzijde van de printer. De clips zijn alleen voor bescherming tijdens transport. (Zoals afgebeeld in figuur 1)

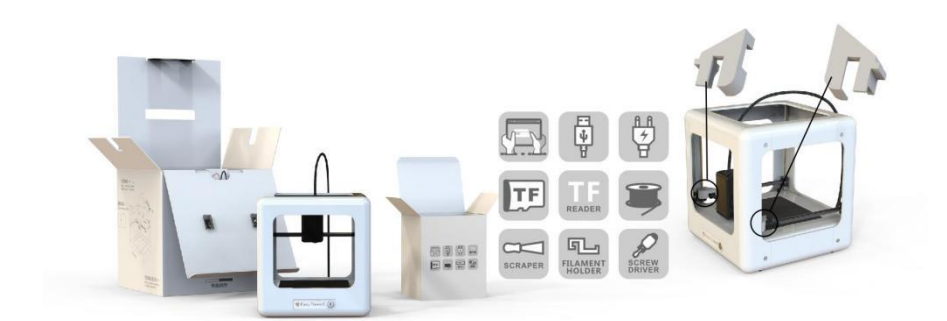

(figuur 1)

4, Plaats de filamenthouder aan de linker- of rechterkant van de printer en bevestig vervolgens de filament aan de zijkant (zoals weergegeven in afbeelding 2)

Voorzorg: plaats de filamenthouder niet aan de voor- of achterkant van de printer, wat de afdrukkwaliteit beïnvloedt.

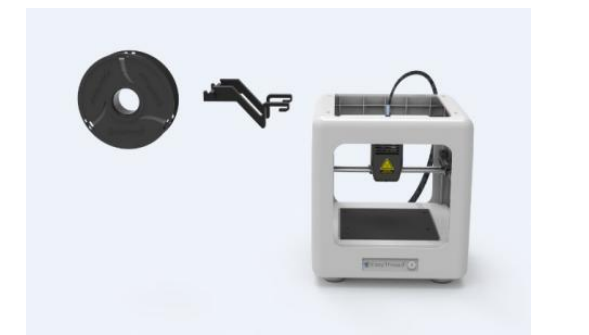

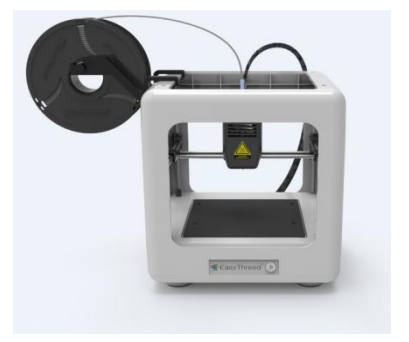

(figuur 2)

# **2 Installatie van de 3D printer NANO Slicing Software**

Deze NANO 3D-printer werkt met onze eigen ontwikkelde slicingsoftware, genaamd E3D NANO. Het is geïnstalleerd op de SD-kaart die u kunt vinden in de doos met accessoires. Kopieer het bestand naar uw computer om het installatieprogramma uit te voeren en de installatie te voltooien.

## **3 Connect and Power de 3D printer**

1, Steek de meegeleverde originele NANO-voedingsadapter in de stekker en het indicatielampje van de afdrukknop gaat branden.

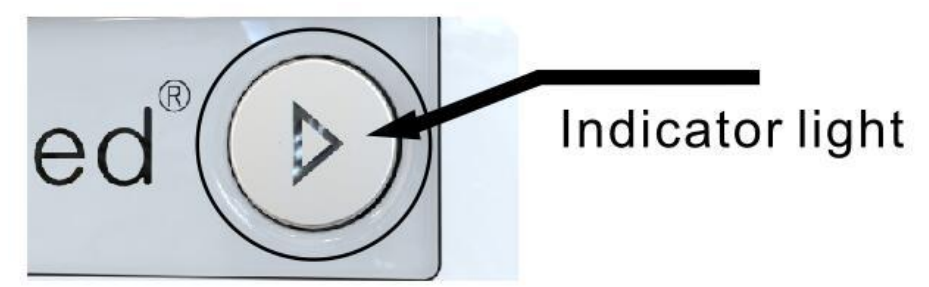

2, Om de NANO 3D-printer uit te schakelen, koppelt u de stroomadapter los van de achterkant van de machine wanneer deze niet in gebruik is.

# **4 3 stappen voor 'Easy Printing'**

# 4.1 Installeer het filament

**Feed:**

Steek de draad in de geleidingsbuis totdat deze niet verder kan en druk voorzichtig op de filament om te voorkomen dat deze uit de buis kan schieten. Gebruik dan een andere hand om de schakelaar (aan de achterkant van de printer) op "Feed" te schuiven (zoals weergegeven in figuur 3). De printknop aan de voorkant zal groen licht laten knipperen met een hoge snelheid of met een constante snelheid

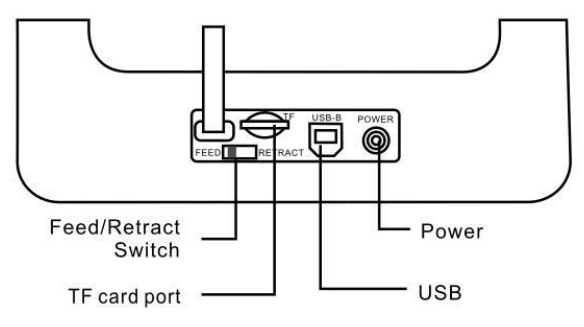

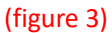

(A) Als het licht snel knippert, betekent dit dat de extruder aan het opwarmen is, deze moet ongeveer 1 minuut wachten, als de extruder volledig is verwarmd, knippert het lampje continu. Wacht dan nog eens 10 seconden, totdat de printer het materiaal in de extruder begint te trekken. Als het filament uit het mondstuk komt, betekent dat filament met succes is geïnstalleerd. Schuif vervolgens de schakelaar terug naar de middelste versnelling, het indicatielampje wordt normaal licht zonder te knipperen.

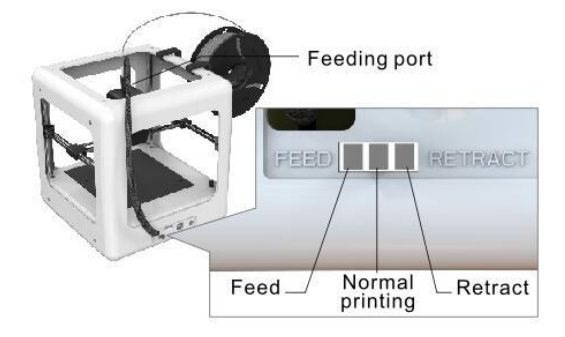

Voorzorg: na de eerste filamentinstallatie hoeft het werk van het voeren van filament niet telkens te worden herhaald, wanneer verschillende modellen worden afgedrukt. Je hoeft deze stappen alleen uit te voeren als het filament op is.

#### **Retract:**

Als u een andere rol filament wilt installeren of als de machine niet lang afdrukt. Dan moet het filament worden teruggetrokken. Schakel de eerste schuif aan de achterzijde van de printer naar de "RETRACT" versnelling, de printknop aan de voorkant zal groen licht laten knipperen met een hoge snelheid of met een constante snelheid.

(A) Als het licht snel knippert, betekent dit dat de extruder aan het opwarmen is, deze moet ongeveer 1 minuut wachten, als extruder volledig is verwarmd, knippert het lampje continu. Wacht dan nog eens 10 seconden, de motor begint te werken, gebruik de hand om het materiaal te trekken totdat het volledig uit de buis is getrokken en schuif de schakelaar terug naar de middelste versnelling. Het indicatielampje wordt normaal licht zonder te knipperen

(B) Als het lampje constant knippert, moet het ongeveer 10 seconden wachten, de motor begint te werken, de hand gebruiken om het materiaal te trekken totdat het volledig uit de buis is getrokken, en dan de schakelaar terug in de middelste versnelling schuiven, het indicatielampje wordt normaal licht zonder te knipperen.

Voorzorg: na het voeden óf terugtrekken, moet u de schakelaar altijd terugschuiven naar de middelste versnelling (aan de achterkant van de printer), waarna het indicatielampje normaal gaat branden zonder te knipperen.

# 4.2 Printen

Download modellen uit de Easythreed-modelbibliotheek op een SD-kaart of download ze van internet en kopieer ze naar een SD-kaart, raadpleeg de instructies van 3D NANO-slicing-software. Bent u al een expert? Werkt dan met de Cura-slicing software.

# 4.3 Printknop

Druk zachtjes op de afdrukknop nadat de SD-kaart is geplaatst. De 3D printer drukt automatisch af na het opwarmen, terwijl de printer in de afdrukstatus groen licht op vaste snelheid knippert. Druk op de afdrukknop om het afdrukken te onderbreken en druk nogmaals om door te gaan met afdrukken. Printknop gedurende 3 seconden indrukken om te stoppen met afdrukken.

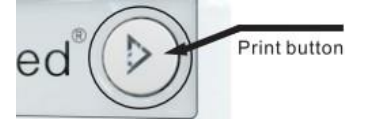

### **Printing bed leveling:**

Als het bed tijdens het afdrukken niet waterpas staat, moet u de schroeven in het bed aanpassen. Draai voorzichtig de schroeven met de klok mee, het bed gaat omlaag, draai de schroeven tegen de klok in, het bed gaat omhoog.

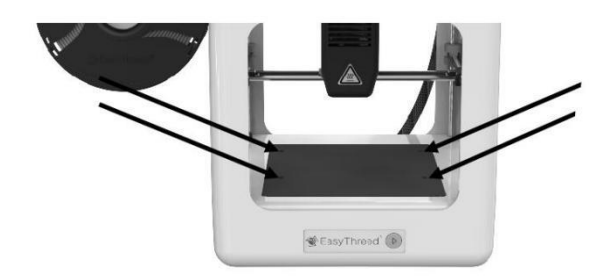

### **Bed removable after printing:**

U kunt het bed van de printer verwijderen zoals op de afbeelding wordt weergegeven.

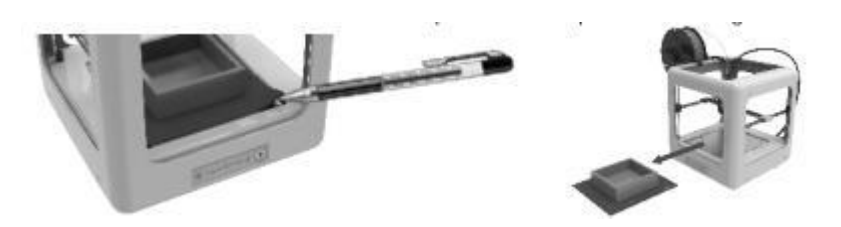

# **5 Online printing (voor Experts):**

5.1, Installeer Cura-15.04.6 slicing-software die te vinden is op de SD kaart (of download van easythreed.com)

5.3, Volg de stappen uit de gebruikershandleiding onder het kopje 'how to print online'. Deze is te vinden op de SD kaart (of download van easythreed.com)

# Safety Considerations

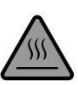

Pas op, heet! Houd uw vingers uit de buurt van de Nozzle Tip en Black Insulator wanneer de printer is ingeschakeld, aangezien de temperaturen in dit gebied meer dan 200 graden Celsius bedragen. Zorg er altijd voor dat uw handen uit de buurt blijven van bewegende delen wanneer NANO in gebruik is.

# 6.0 Onderhoud

Probeer niet de methoden te gebruiken die niet in deze handleiding worden beschreven om deze machine te demonteren of aan te passen, om schade aan de printer of andere, meer ernstige ongelukken te voorkomen.

Wanneer de stroom is uitgeschakeld, reinigt u de printer regelmatig met een doek om stof en resten te verwijderen. Als een natte doek nodig is, gebruik dan geen ontvlambare oplosmiddelen om het interne circuit van de printer aan te raken om brand of een elektrische schok te voorkomen.

Aanbevolen temperatuur voor de werkomgeving: 5 ℃ -30 ℃, lucht de machine niet met een ventilator af tijdens het afdrukproces.

Aanbevolen vochtigheid voor de werkomgeving: de relatieve luchtvochtigheid mag niet hoger zijn dan 80%, het minimum mag niet minder zijn dan 20%.

# 7.0 Veiligheid

(1) Veiligheid en waarschuwing:

Kinderen jonger dan 10 jaar dienen het product onder toezicht van een volwassene te gebruiken. De printkop, het blootgestelde mondstuk, het geëxtrudeerde plastic en de gebieden in de buurt van het mondstuk kunnen extreem heet zijn. Houd de vinders uit de buurt van de printkop en het geëxtrudeerde materiaal, tenzij het minstens 10 minuten is losgekoppeld. Gebruik de producten in een goed geventileerde ruimte. Gebruik de printer alleen zoals bedoeld, zoals beschreven in de gebruikershandleiding. Laat het product niet draaien zonder toezicht.

#### (2) Voorzorg:

Geen enkele component van de NANO 3D-printer of onderdelen die erop zijn afgedrukt of die filamenten gebruiken, zijn gecertificeerd voor voedselveiligheid en mogen ook niet als voedselveilig worden beschouwd, daarom mogen ze niet in contact komen met de mond of voedsel / vloeistoffen die door mensen worden ingenomen of dieren.

#### (3) Onderhoud:

Langdurig of oneigenlijk gebruik, spuitmonden, onderdelen voor het monteren van spuitmondjes of andere onderdelen moeten mogelijk worden vervangen of gereinigd, drukplatforms en de overlays moeten mogelijk worden vervangen, de extruder moet mogelijk worden gereinigd.

### 8.0 Veel gestelde vragen

# **V1: waarom kan de printkop niet bewegen na het indrukken van de printknop bij het eerste afdrukken?**

A: Verwijder de clips links en rechts voordat u de machine gebruikt. De clips zijn voor transportbescherming.

#### **V2: Hoe de filament te voeden en hoe filament gevoed met succes te beoordelen?**

A: Maak eerst het filament recht en duw hem tegelijkertijd voorzichtig in het invoergat, gebruik de andere hand om de schakelaar (achterop de printer) naar de "FEED" versnelling te schuiven. Wacht vervolgens ongeveer 1 minuut (de machine is aan het opwarmen), laat het materiaal los wanneer u voelt dat de draad door de machine wordt opgevangen. Wacht vervolgens nog eens 10 seconden om te kijken of er "filament" uit de machine komt. Schuif de schakelaar naar de middelste versnelling wanneer er meer filament uitkomt. Als u werkt op basis van de bovenstaande stappen, maar er geen filament uit de spuitmond komt na meer dan 5 minuten te hebben gewacht, schakel dan de machine opnieuw in en probeer het opnieuw.

# **V3: Hoe filament in te trekken? Hoe op te lossen wanneer het filament niet kan worden teruggetrokken.**

A: Schuif eerst de schakelaar naar de "Retract" versnelling. Filament lost zich in de normale situatie met succes in. Als dit niet lukt, probeer dan eerst te voeden en trek het vervolgens weer in. Let er goed op dat het materiaal voorzichtig omhoog wordt getrokken totdat de draad volledig uit de printer is.

**V4: Wat is de reden dat het model tijdens het eerste afdrukken of tijdens het afdrukken niet aan het bed kan blijven plakken?**

A: Het bed is te ver weg van het mondstuk, moet de afstand tussen het bed en de straalpijp aanpassen, de schroeven tegen de klok in draaien, het bed gaat omhoog.

# **V5: Waar moet op worden gelet bij het aanpassen van het bed met bedrukking? Wilt u het bed vóór elke afdruk controleren?**

(1) Pas het drukbed aan, gebruik de schroevendraaier in de accessoiresdoos om de bedschroeven te verdraaien, draai de schroeven in wijzerzin, het bed gaat omlaag, draai de schroeven tegen de klok in, het bed gaat omhoog.

(2) Na elke aanpassing moet de stekker uit het stopcontact worden gehaald en vervolgens moet de printkop één schoot over het bed worden verplaatst om te zorgen dat het bed niet krast en vervolgens de volgende stap kan zetten

Voorzorg: moet de elektriciteit uitschakelen en kan de printkop dan met de hand verplaatsen, anders zal de motor kapot gaan).

(3) Het is niet nodig om het bed voor elke afdruk aan te passen, maar raad aan om dit eenmaal per week te doen.

**V6: hoe te beoordelen wat is de beste afstand tussen nozzle en drukbed? Wat is het verschil als het te dichtbij en te ver is?**

A: De standaardafstand tussen de spuitmond en het drukbed is de dikte van een stuk A4-papier, plaats een stuk papier tussen het bed en de spuitmond, met normale trek en met weerstand als de standaard in een toestand die niet krast . Hoe dichterbij, hoe steviger het model zal zijn.

(1) De juiste afstand tussen mondstuk en bed: de "zijden" zijn plat, op het bed zeer glad en zonder bramen verspreid.

(2) De afstand is te ver: de "zijden" zijn mooi rond, ongelijk verdeeld over het bed, met openingen en kantelen. filament naar beneden komen naar het bed is door zwaartekracht. Het adhesie-effect van de afgeronde strips is niet goed, ze kunnen gemakkelijk worden verplaatst. Het afdrukeffect is zeer onbevredigend.

(3) De afstand is te dichtbij: de "zijden" zijn onregelmatig uitsteeksel (met bramen) aan beide zijden, maar dun in het midden. Of er komen geen zijde naar beneden. Of het bed is bekrast met een diep spoor.

# **V7: Waarom verdraaien er veel filamenten in de buurt van de spuitmond tijdens het afdrukken? Model wordt rotzooi van zijde?**

A: Er zijn verschillende situaties:

(1) Wanneer het gebeurt tijdens het eerste afdrukken, is de afstand tussen mondstuk en bed te groot, de zijde kan niet aan het bed blijven plakken, zodat het een rommelige filament wordt. Draai de schroeven met 4 bedden 90 graden tegen de klok in. Als het nog steeds niet goed is, draai dan 90 graden tegen de klok in tot het normale drukwerk.

(2) Het bed is met olie, gebruik alstublieft een droge handdoek om het bed op te ruimen, gebruik de hand niet om het bed rechtstreeks aan te raken.

### **V8: Hoe kan ik de printkop verplaatsen?**

A: Koppel de stroom los en gebruik vervolgens de hand om de printkop naar de gewenste positie te verplaatsen. Probeer alsjeblieft niet om het hoofd op en neer te bewegen, verplaats de Z-as kan niet met de hand worden gerealiseerd.

### **V9: Hoe kan ik de printkop omhoog bewegen?**

A: Alleen als de printer aan staat maar niet werkt, drukt u gedurende 3 seconden op de afdrukknop en laat deze dan los, deze wordt dan 1 cm omhoog.

### **V10: Moet de printer vóór elk afdrukproces worden opgewarmd?**

A: Er moet opwarmen tijdens het voeden en intrekken van de werking. Bij normaal afdrukken hoeft u alleen maar het model te kiezen en ongeveer 1 minuut te wachten, waarna de printer begint te werken.

#### **V11: Kan het model doorgaan met afdrukken als de elektriciteit wordt afgesneden?**

A: Als er tijdens het afdrukken geen elektriciteit is, kunnen de modellen niet doorgaan met afdrukken.

#### **V12: Kan het afdrukken tijdens het afdrukken worden onderbroken?**

A: Ja, druk kort op de afdrukknop, deze zal pauzeren. Druk vervolgens opnieuw kort op deze knop om door te gaan met afdrukken.

#### **V13: Hoe stopt u met afdrukken?**

A: Druk 3 seconden op de afdrukknop en laat de knop vervolgens los om te stoppen met afdrukken (uit voorzorg: kan niet doorgaan met afdrukken na stop).

### **V14: Filament raakt snel leeg tijdens het afdrukken. Wat moet ik doen?**

A: Pauzeer het afdrukken, schuif dan de schakelaar om het tandwiel in te trekken, gebruik de hand om het filament omhoog te trekken.

Voorzorg: doe dit alsjeblieft voordat al het filament in het toevoergat terecht is gekomen of als er

geen filamenthand kan trekken). Plaats dan nieuwe filament in het gat en gebruik een andere hand om de schakelaar naar aanvoer te schuiven, wacht ongeveer 10 seconden tot de filament komt naar beneden. Schuif vervolgens naar de middelste versnelling en druk kort op de afdrukknop om door te gaan met afdrukken. Let er goed op dat u na het voeden van 10 seconden, tijdig naar de middelste versnelling schuift om te voorkomen dat het filamentpuistje in het model verschijnt.

### **V15: Wanneer de eerste laag wordt afgedrukt, bevindt er zich geen filament op het bed, waarom?**

A: Controleer of de afstand tussen mondstuk en bed te dicht is om te voorkomen dat er geen filament uitkomt.

### **V16: Wat is de betekenis van licht op de afdrukknop?**

A: De printer heeft slechts 1 lichtkleur, dat is groen.

(1), Wanneer de schakelaar schuift om de versnelling in te voeren of in te schuiven, knippert deze met een zeer SNELLE snelheid.

(2), wanneer het in normaal afdrukken is, zal het met STERK tempo knipperen (elke 3 seconden knipperen).

(3), Wanneer het afdrukken wordt onderbroken, wordt het licht normaal en knippert het niet.

#### **V17: Kan de machine online afdrukken?**

A: Ja, het moet snijsoftware CURA van derden gebruiken. Zie de bovenstaande stap van punt 5.0 Online printen (voor experts)

### **V18: Hoe kan ik de machine op Zero instellen?**

A: Maak eerst een nieuw "tekstdocument" op het bureaublad, verander de bestandsnaam in GOHOME en de extensienaam in .gcode, selecteer het bestand, klik met de rechtermuisknop en selecteer om te openen met Kladblok.

#### **THANK YOU FOR USING E3D NANO**

**www.easythreed.com**